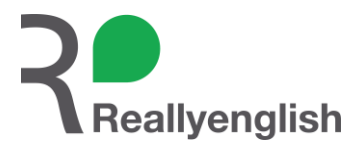

## **大東文化大学国際交流センター TOEFL対策講座説明会**

Reallyenglishは、**"Really focus on delivering proper English"**を略した造語で、 **「生きた英語を、あなたに」**という意味が込められています。

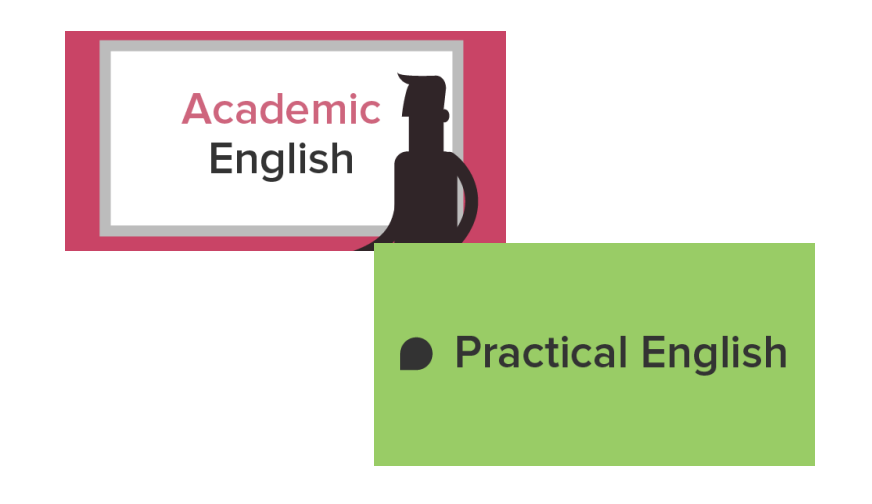

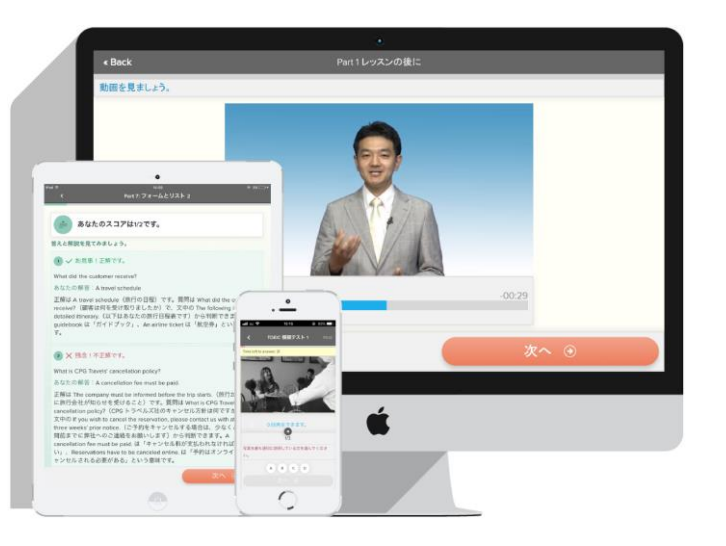

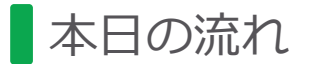

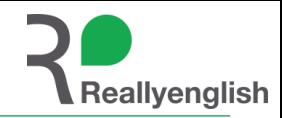

# **2. Reallyenglishのeラーニング**

# **3. コース紹介**

# **4. 申込方法**

**5. 質疑応答**

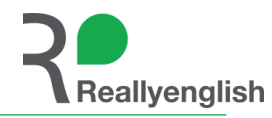

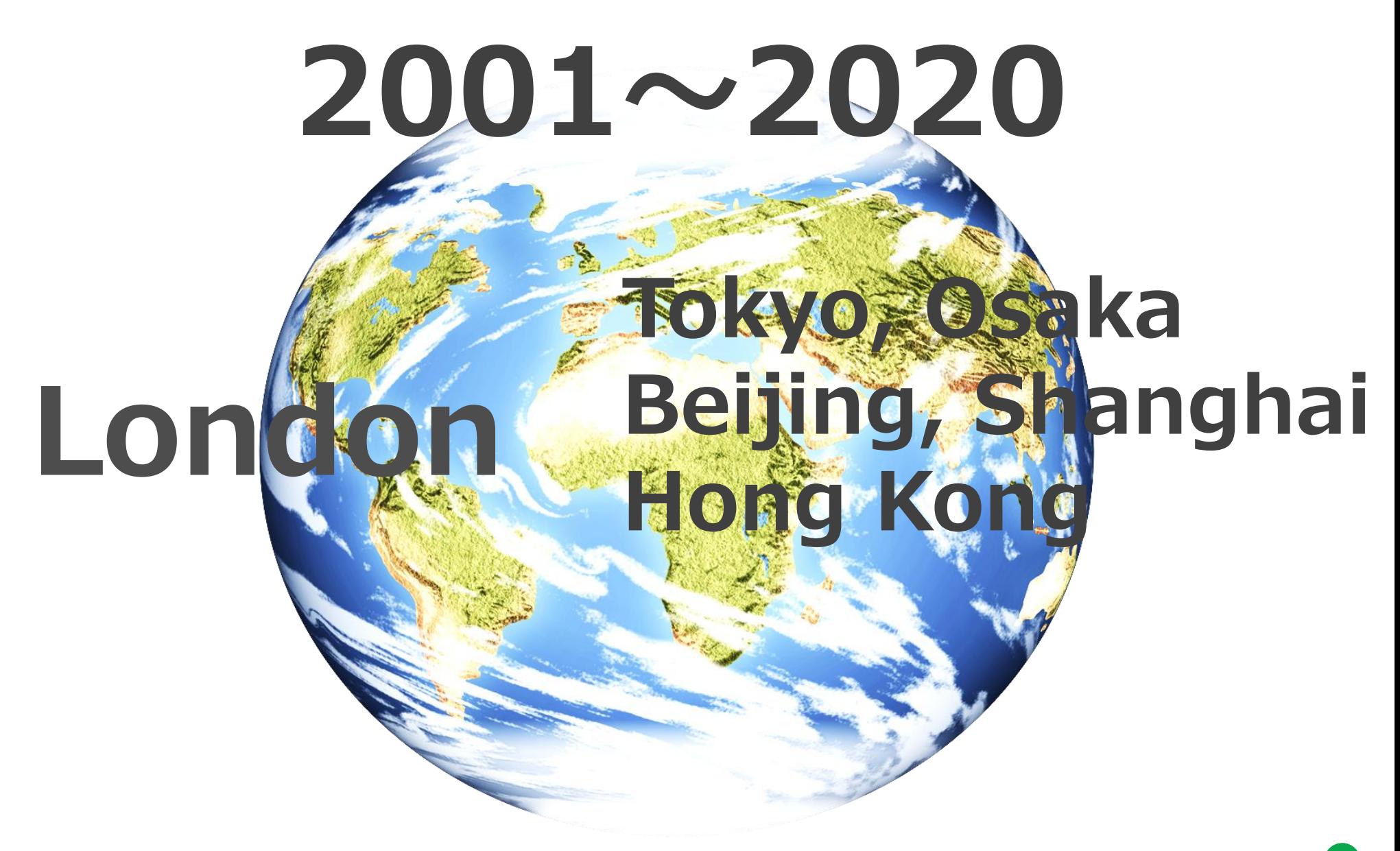

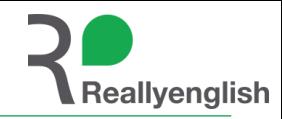

# **2. Reallyenglishのeラーニング**

# **3. コース紹介**

# **4. 申込方法**

## **5. 質疑応答**

大学生は忙しい

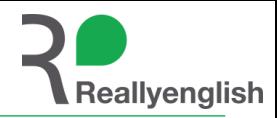

**☞大学の講義はもちろんのこと、サークルやアルバイトなどで忙しい・・・ ☞授業外での勉強も必要だとは思うが、中々時間を見つけることができない・・・**

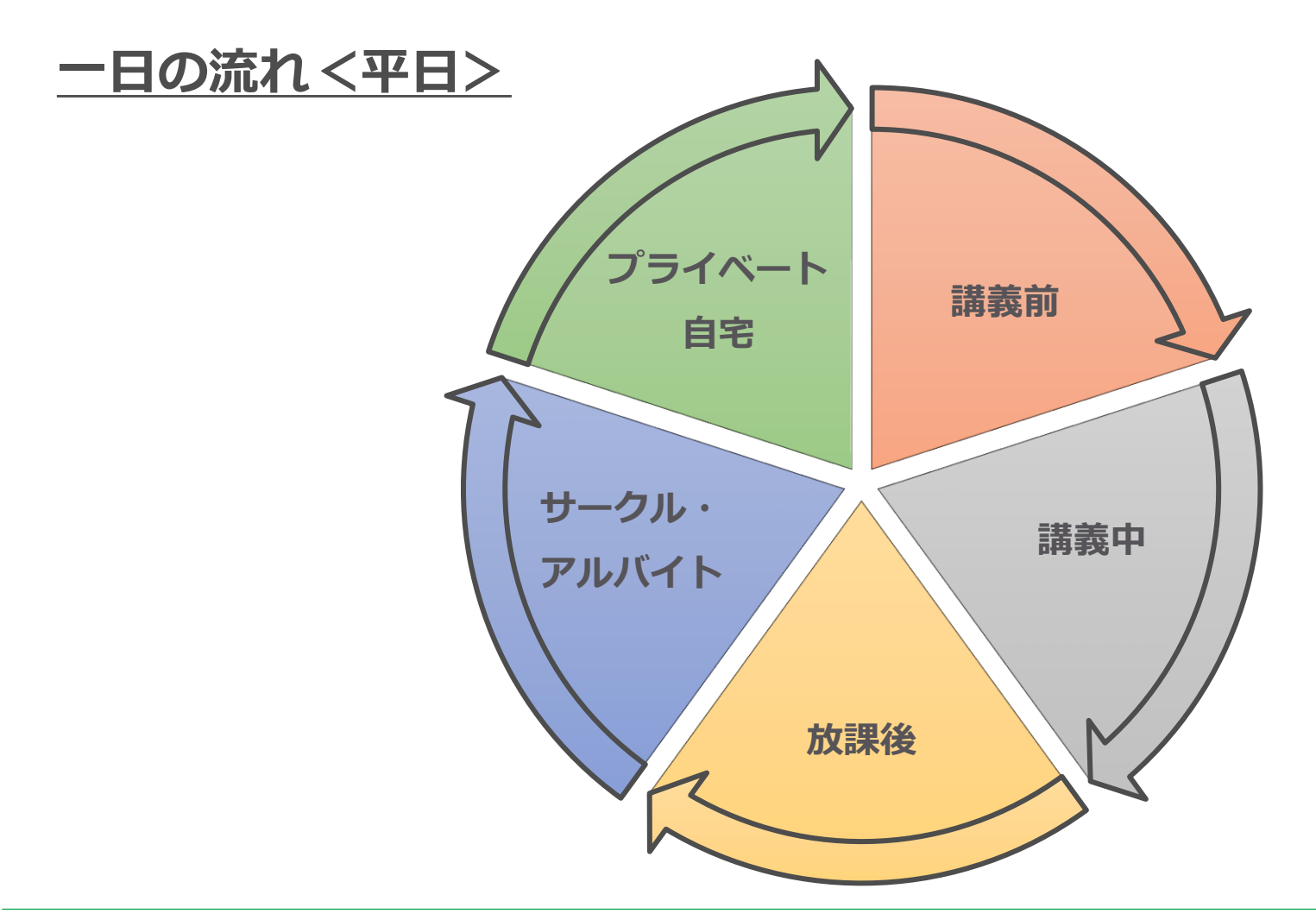

大学生は忙しい

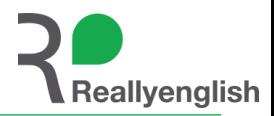

## **☞大学の講義はもちろんのこと、サークルやアルバイトなどで忙しい・・・ ☞授業外での勉強も必要だとは思うが、中々時間を見つけることができない・・・**

## **大学4年間の流れ**

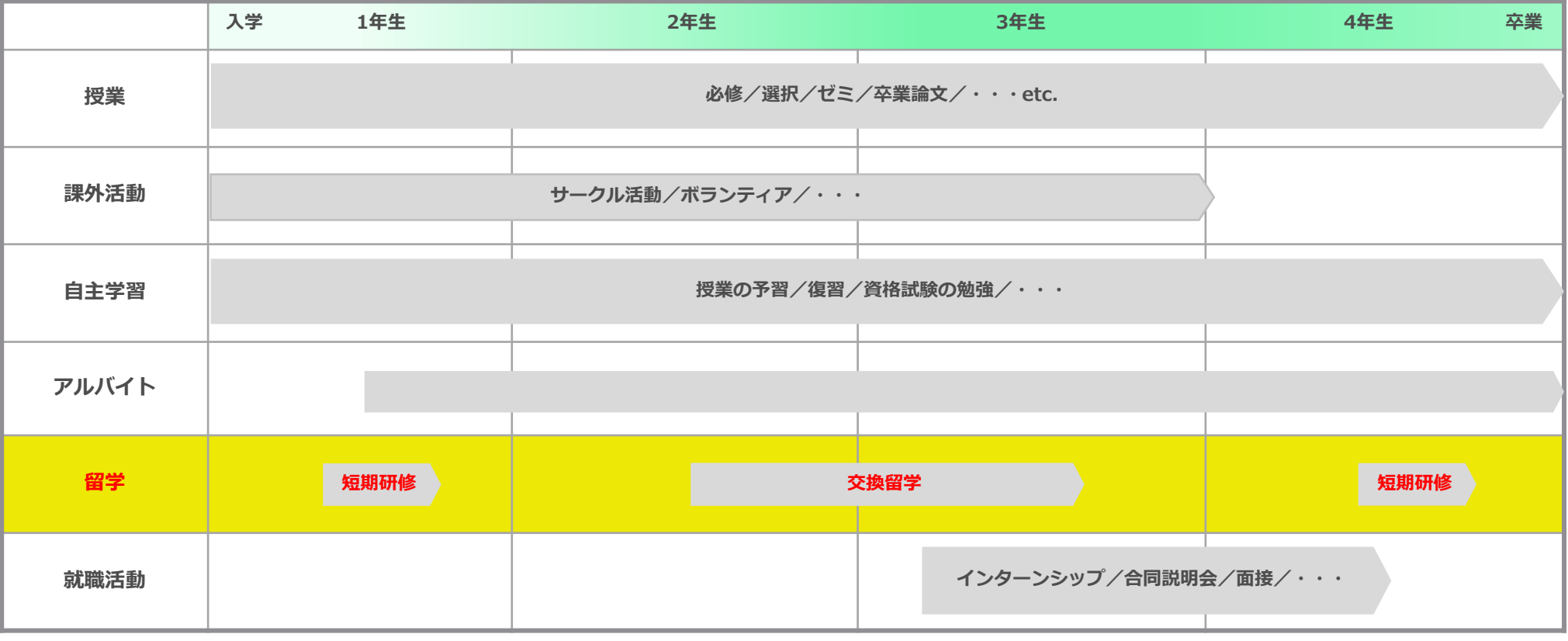

さらに今年は…**コロナ禍**による**留学延期、短期研修中止、対面講座の中止**等の影響も

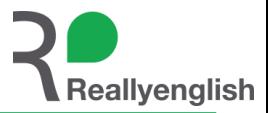

#### **☞1年生:"ポストコロナ"に備えて留学準備をするために!**

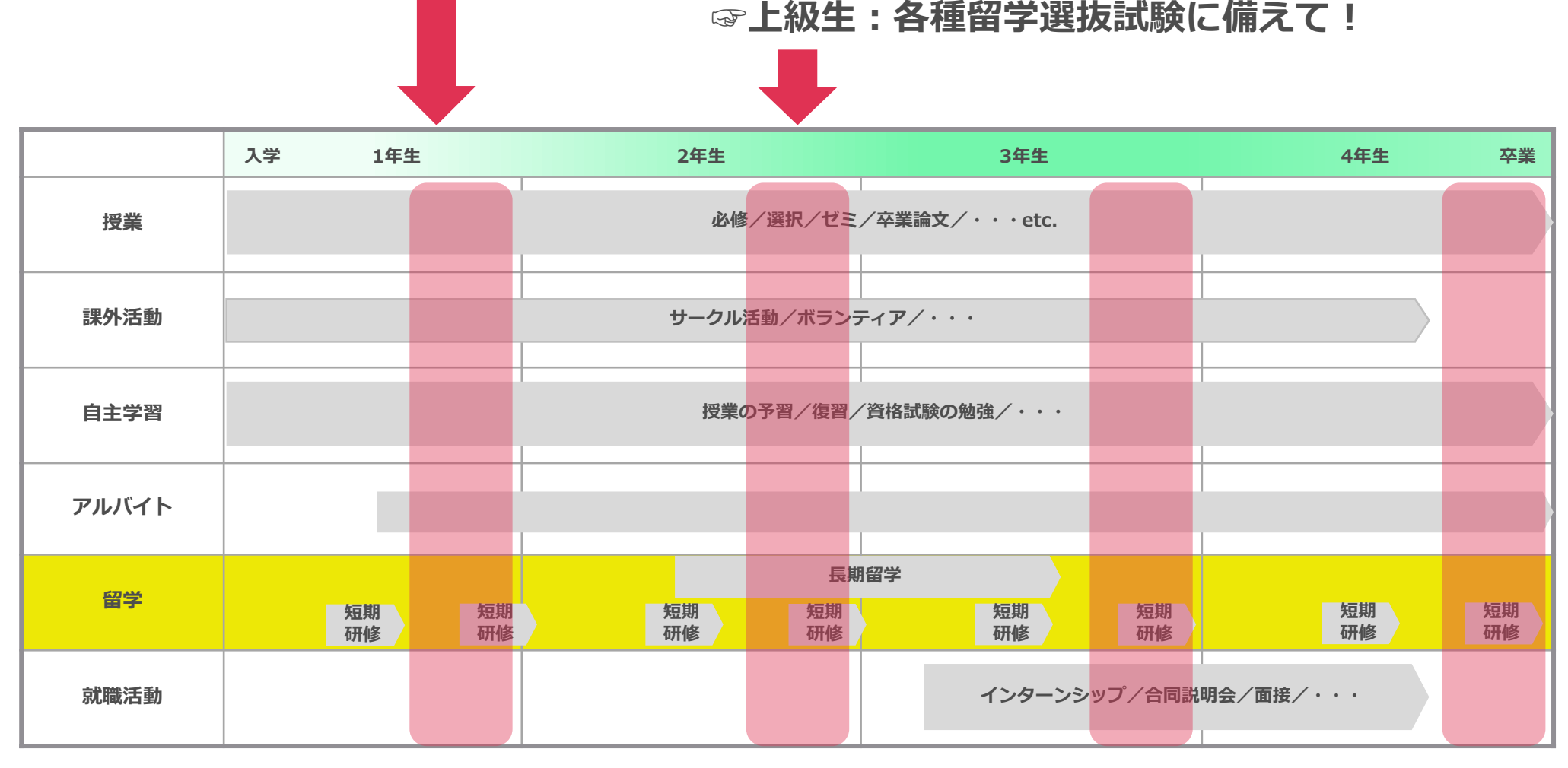

# 自主学習で**英語力**を上げるには**今**がチャンス!

#### そもそもe ラーニングとは

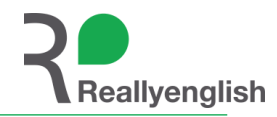

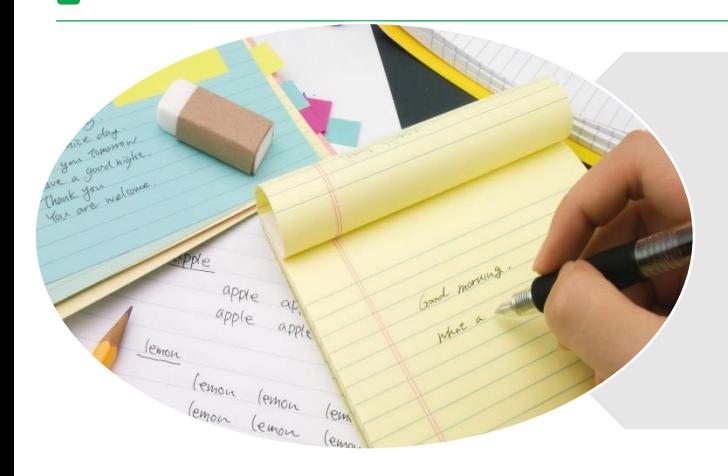

#### **紙媒体のテキスト**

- 何冊もあると嵩張ってしまい**持ち運びに不便**
- 書店には多くの教材があり、**何を選んでいいかわからない**
- 電車やバスの中で**気軽に勉強できない**

**eラーニング**

• 何をどこまでやったが**学習進捗が分かりにくい**

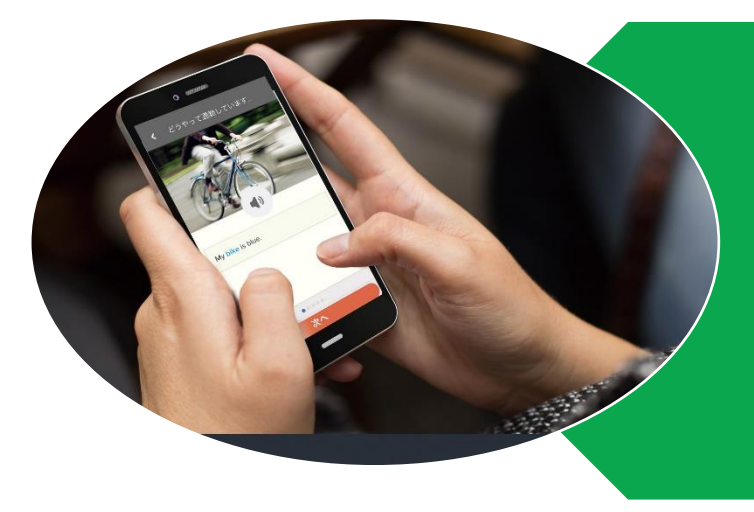

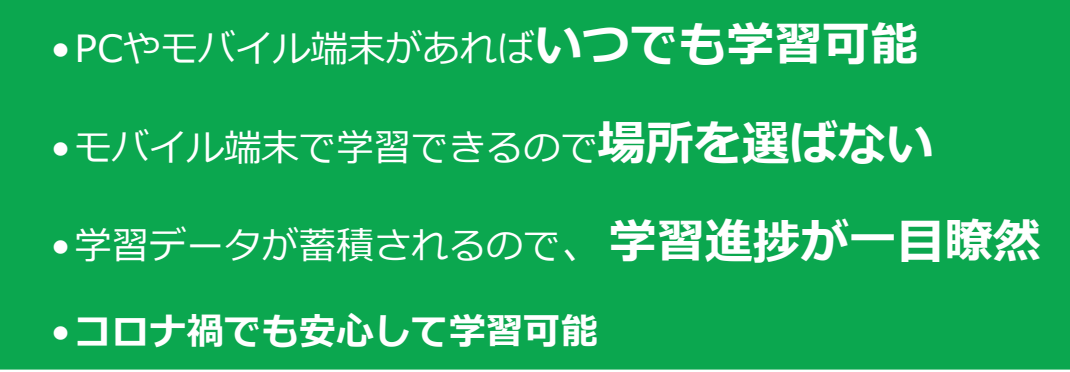

**これまでの紙媒体を使った学習で抱えていた課題をeラーニングでカバーできます!**

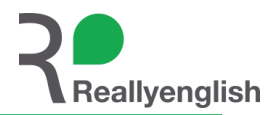

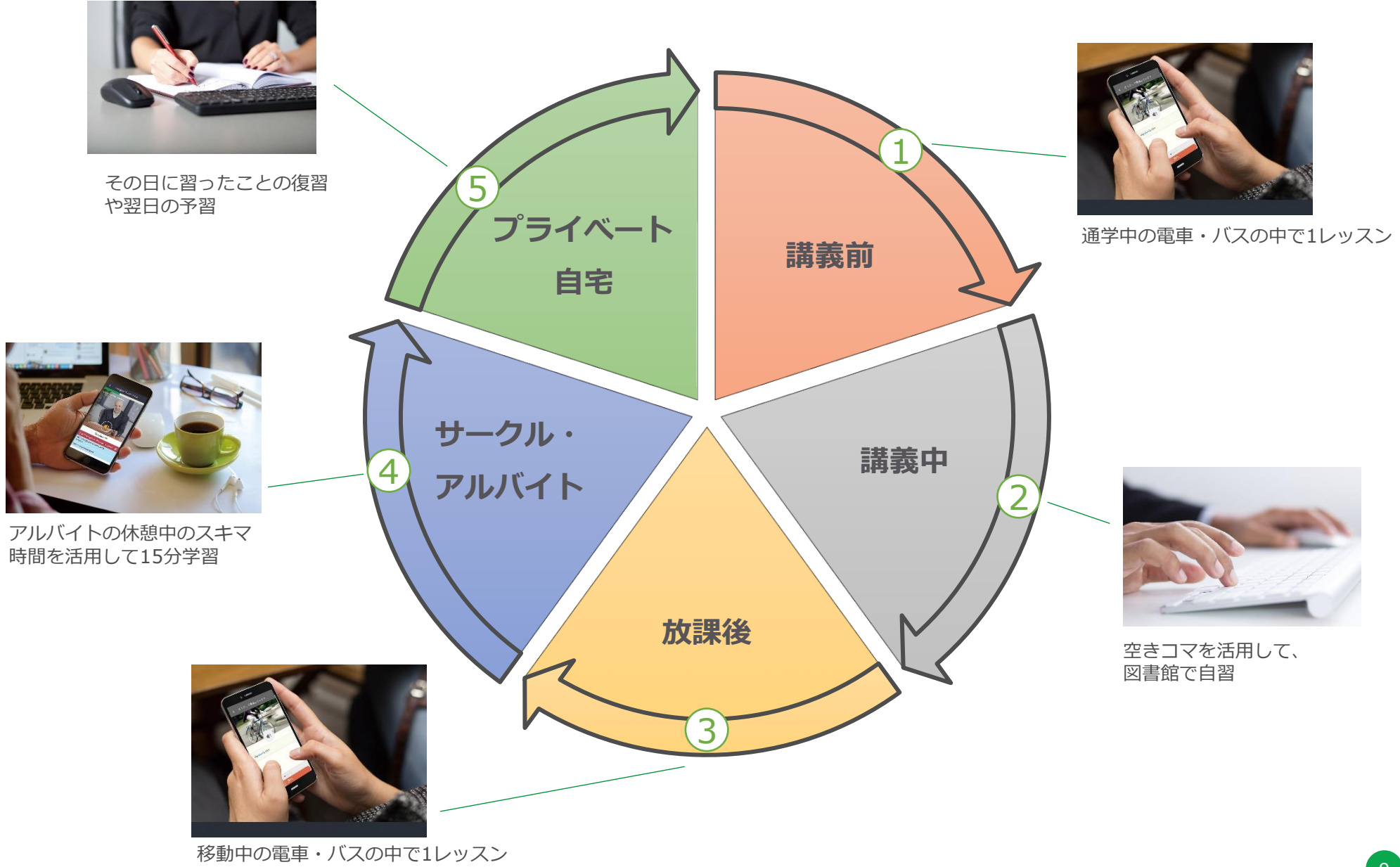

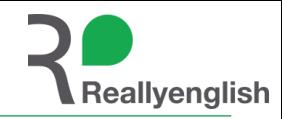

# **2. Reallyenglishのeラーニング**

# **3. コース紹介**

# **4. 申込方法**

## **5. 質疑応答**

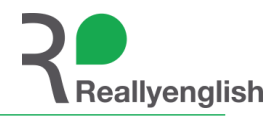

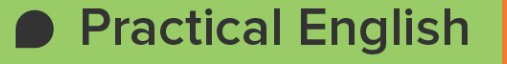

### TOEFL対策講座中級

## Practical English CEFR A2~B1 程度(~TOEFL ITP 490)

**Academic English** 

## TOEFL対策講座上級

## Academic English CEFR B1 程度 (TOEFL ITP 490~)

コース案内

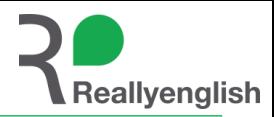

論文を読む、講義を聴く、留学する・・・を目指す! 学術的なトピックを通してアカデミック総合力を強化⇒TOEFL ITPスコア アップ!

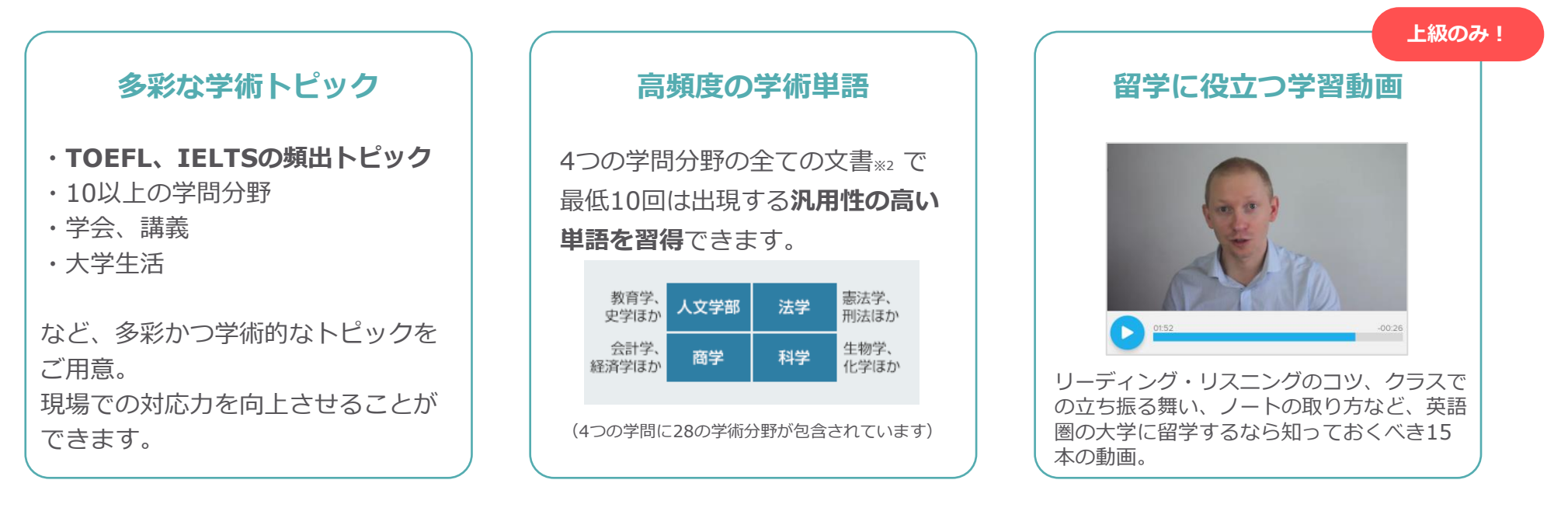

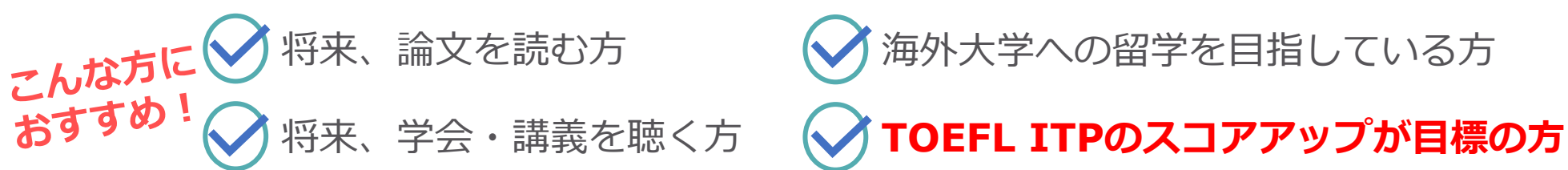

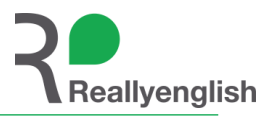

#### **例:ダリエン計画(複数の概念の関係性を把握する:因果関係)**

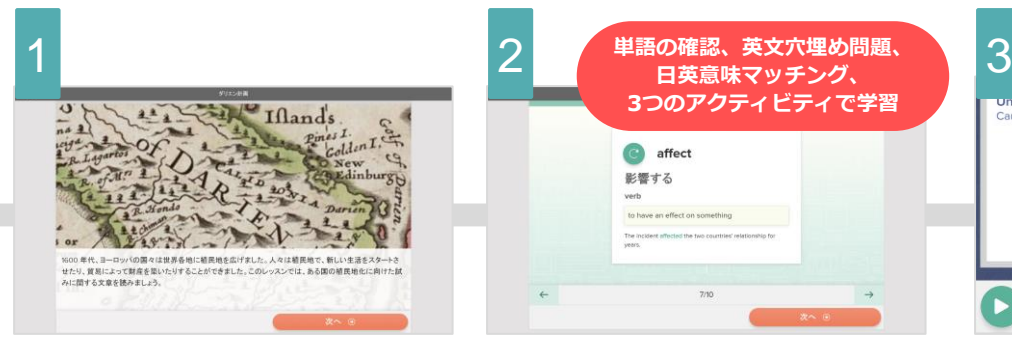

**レッスンの確認** 概要を読み、ストーリーの骨子をつかみま す。

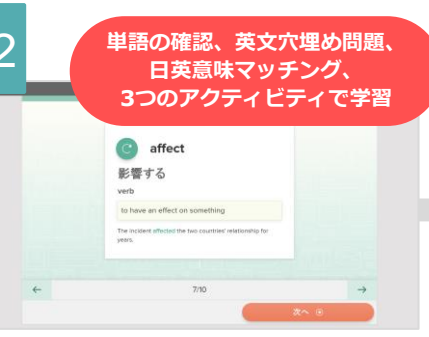

**AWL を元に重要単語学習** 本レッスンを理解するうえで必要かつ、 汎用性の高い10単語を学習します。

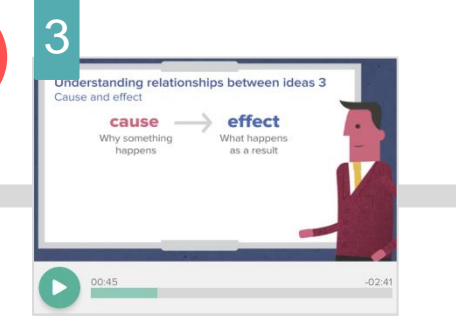

**講義形式のアニメーションで学習** 本レッスンでは「原因と結果」に関する 英語表現を学びます。

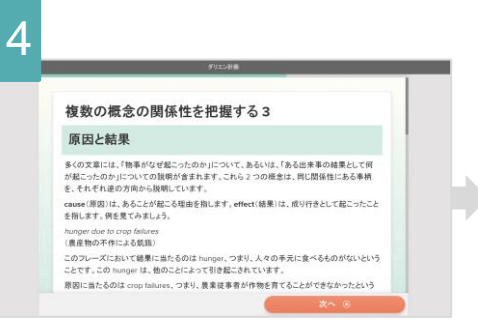

**ターゲットスキル解説** 論文を読解・執筆し、講義を理解するうえで 因果関係の把握は必要不可欠。日本語解説で 理解を深めます。

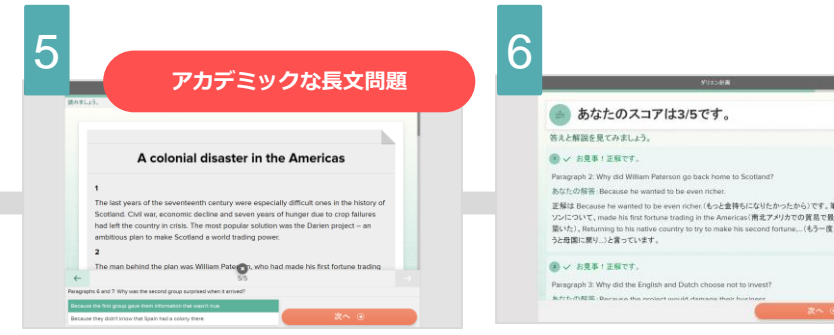

#### **応用問題**

ここまでに学んだ語句と表現を元に、エッ セイ形式の問題を解きます。

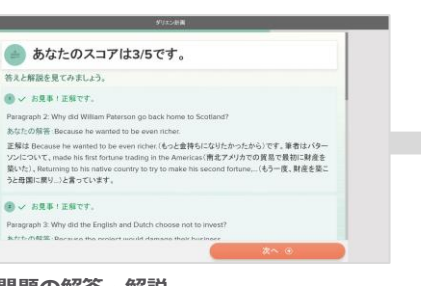

**応用問題の解答・解説** 間違えた問題を重点的に再確認。 クイックテストの前に苦手な箇所を復習 します。

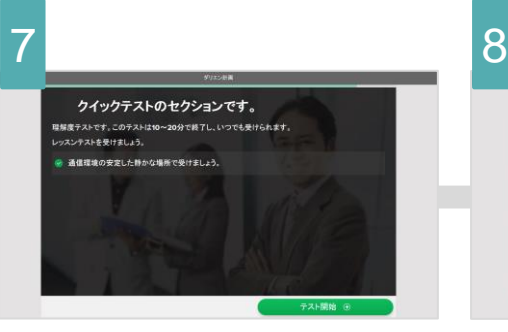

#### **クイックテスト**

クイックテストでは、このレッスンで学習 した内容のすべてを応用した問題が出題さ れます。

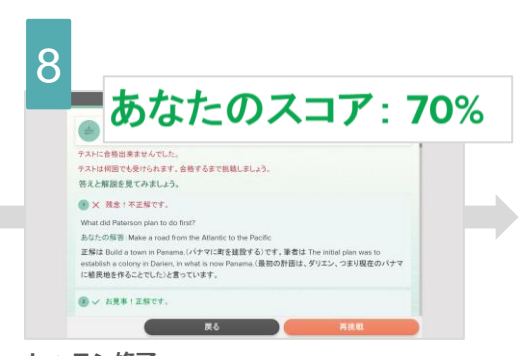

**レッスン修了** 基準の正答率以上を獲得すれば1レッスン修了!

## レッスンタイトル(上級)

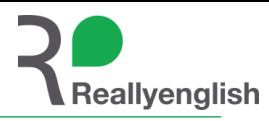

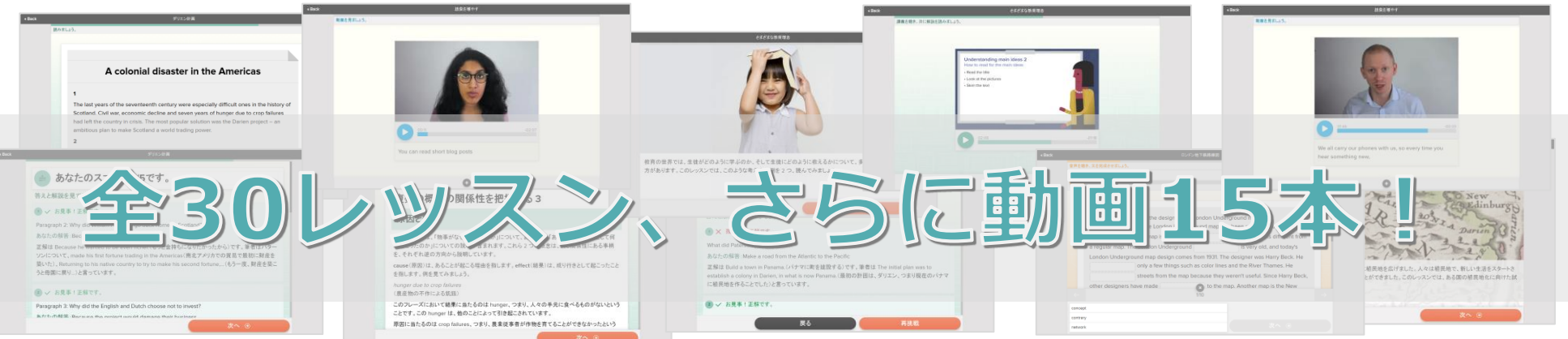

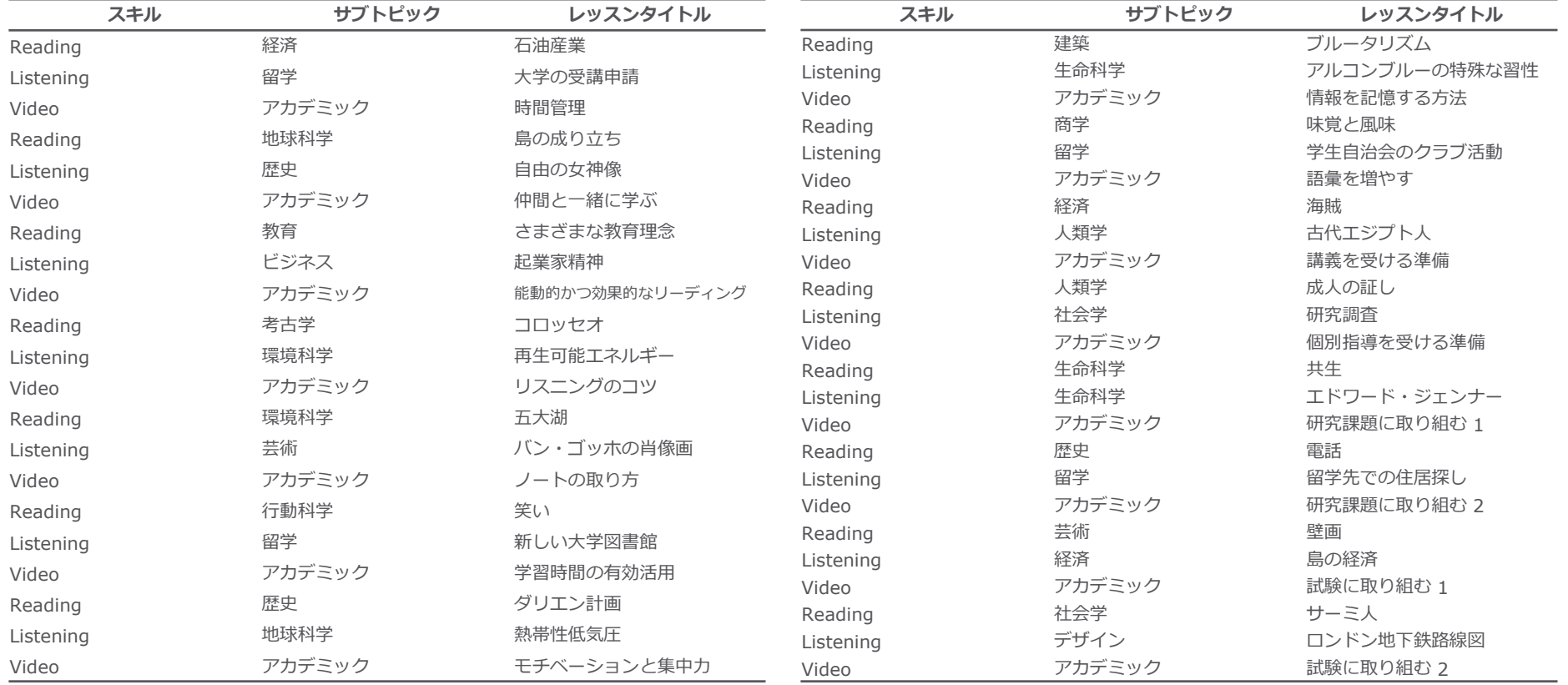

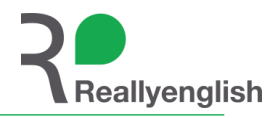

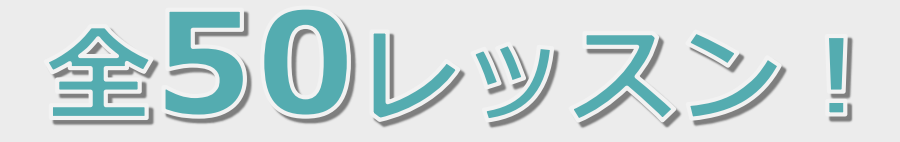

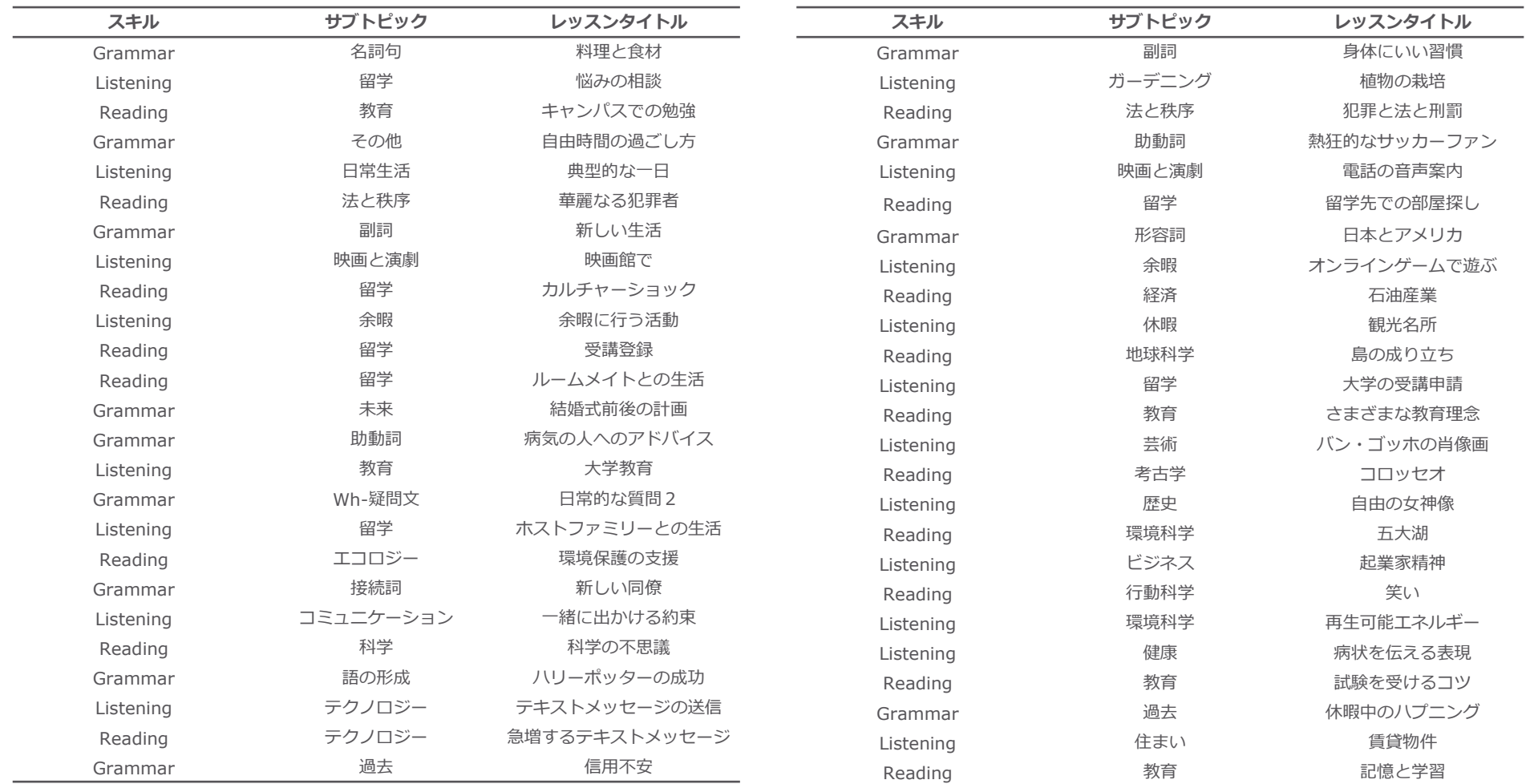

### 自習をしてて困った時に聞けるオンラインコーチサービス

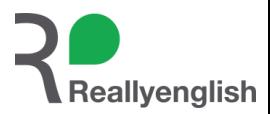

- 授業ではないので英語の先生に質問ができないがどうすれば?
- eラーニングレッスンとは別のことでも英語について、英語学習について相談したい

# **Reallyenglish フォーラム をご利用ください!**

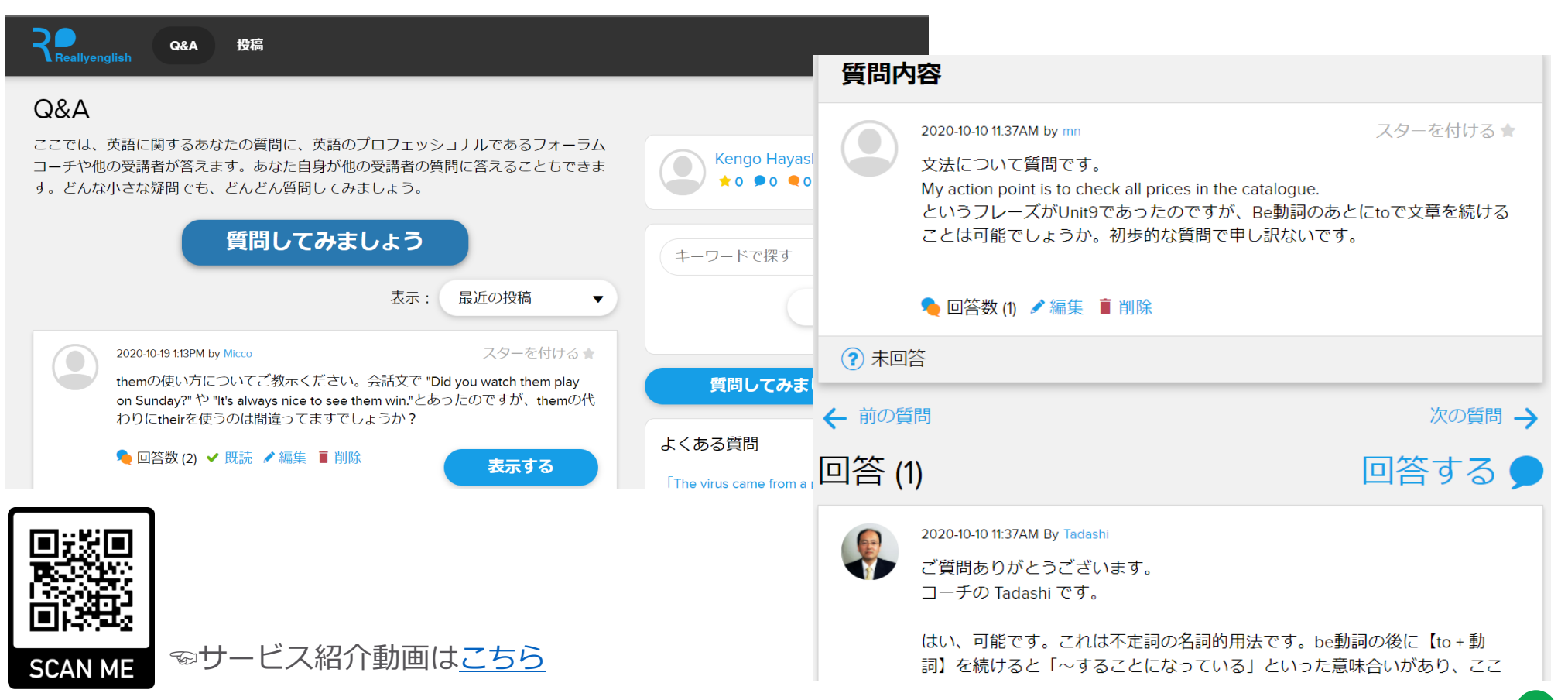

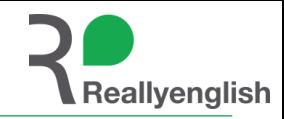

# **2. Reallyenglishのeラーニング**

# **3. コース紹介**

# **4. 申込方法**

**5. 質疑応答**

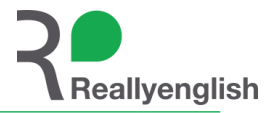

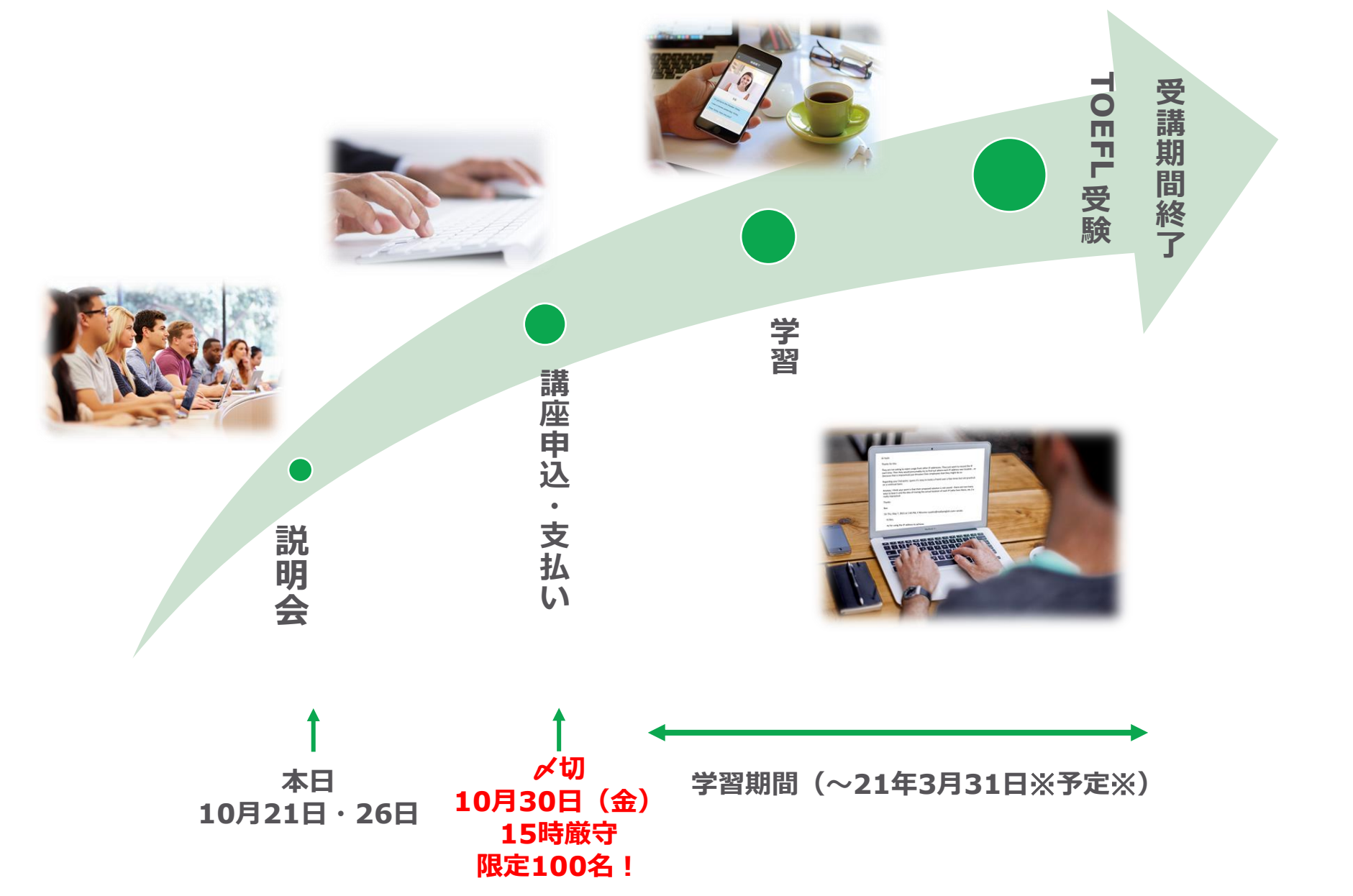

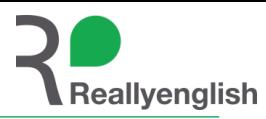

#### **ダウンロード方法1**

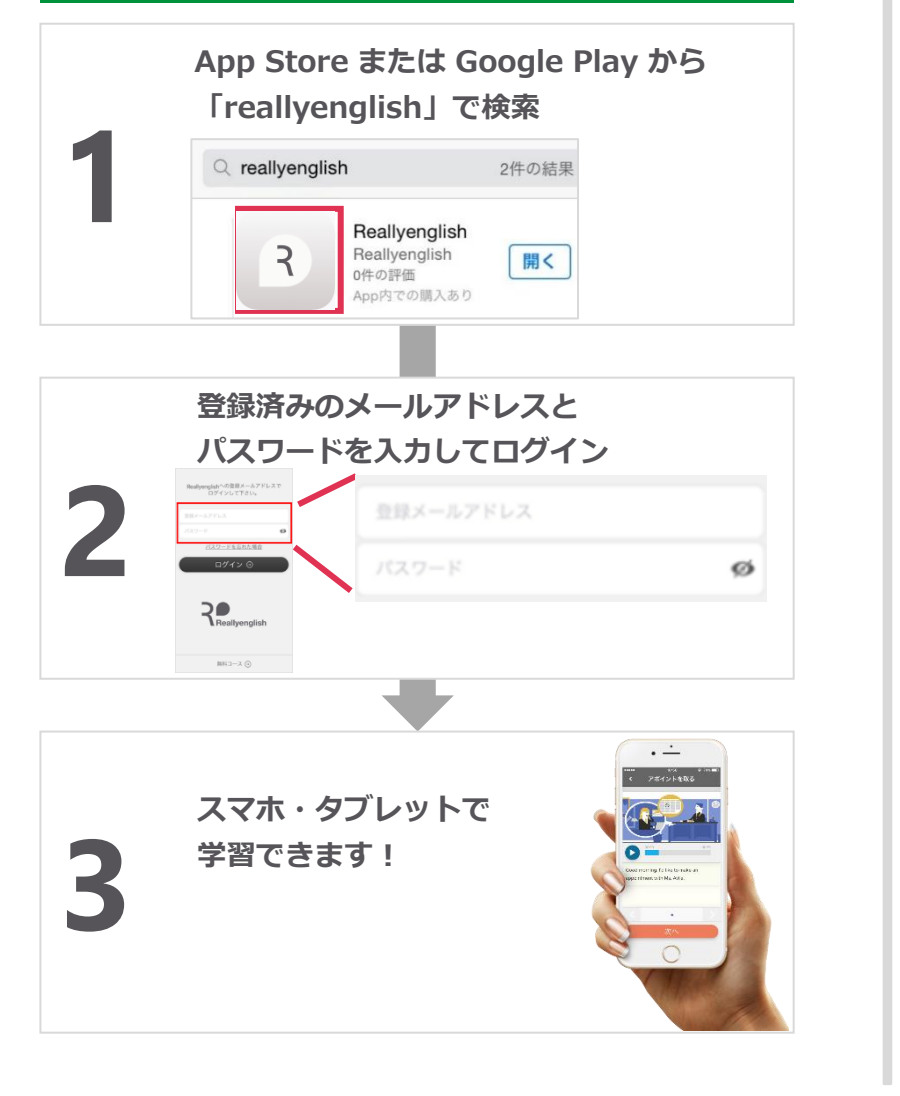

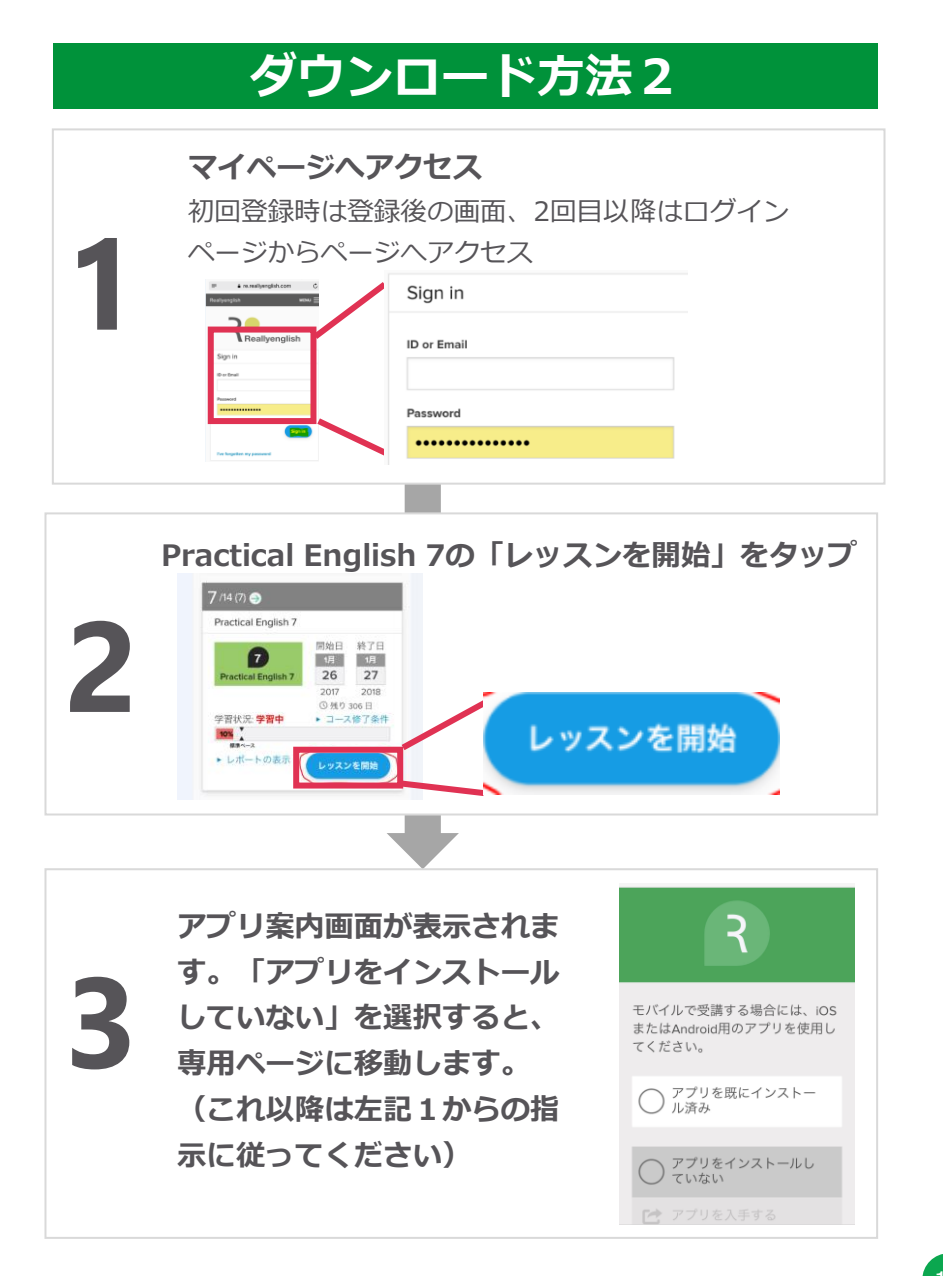

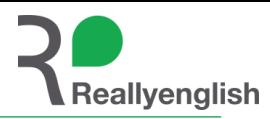

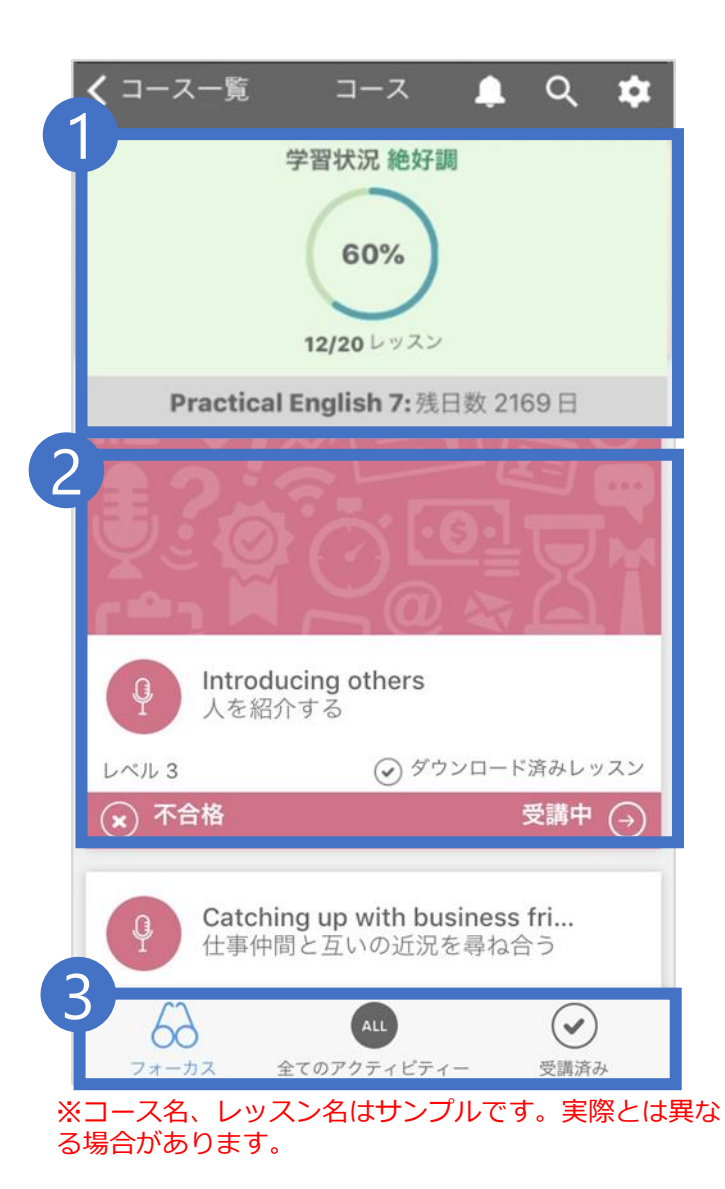

## 1. 進捗状況

合格レッスン数、残りレッスン、残日数を確認できます。

## 2. レッスン受講

レッスンタイトル、レベルを確認できます。 受講したいレッスンを選択すると、レッスンがダウンロードされますので 「スタート」を押してレッスンを開始します。 (レッスンの途中まで受講している場合は「受講中」と表示されます)

## 3. 受講メニュー

- フォーカスは、お勧めの学習順でレッスンが表示されます
- 全てのアクティビティーは、全レッスンを表示する機能でレッスン検索が可能です
- 受講済みは、合格済みのレッスンだけを表示する機能です

※「不合格」と表示されたレッスンは合格数に含まれていませんので、合格するまで受講 しましょう。

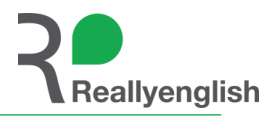

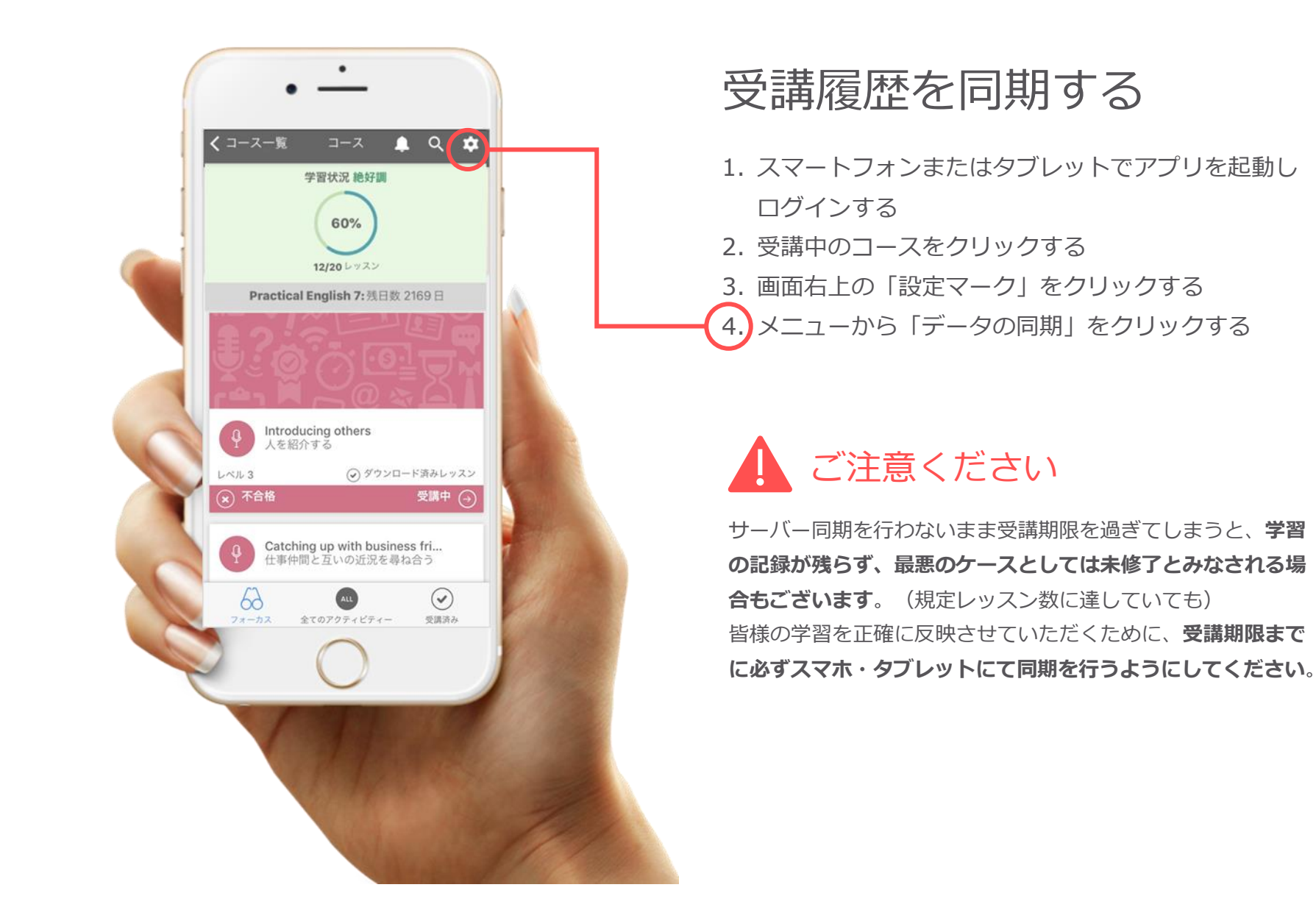

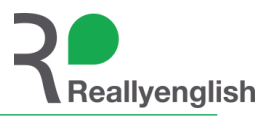

**マイページの上部に「ヘルプ」を用意しています。内容によってはヘルプを閲覧して解決することもあります。 まずはヘルプをチェックして、それでも解決しない場合は、以下の方法で受講生サポートに問い合わせてください。 問い合わせ時には組織名、氏名、ユーザID、受講コースも忘れずに明記して下さい。**

1. マイページから

マイページ>フィードバックをクリックしま す。表示される専用フォームから問合せ内容 を明記の上、送信してください。

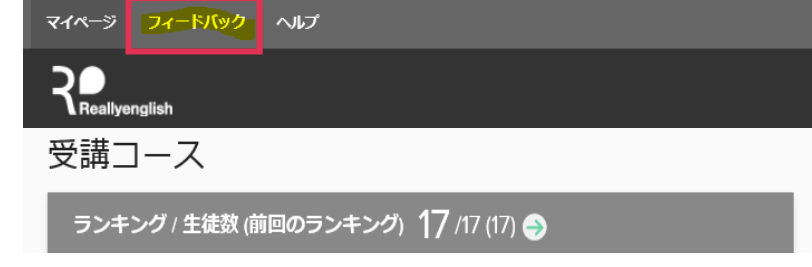

2. メールで 受講生専用問い合わせ窓口宛 ([support@reallyenglish.jp](mailto:support@reallyenglish.jp))にメールして ください。

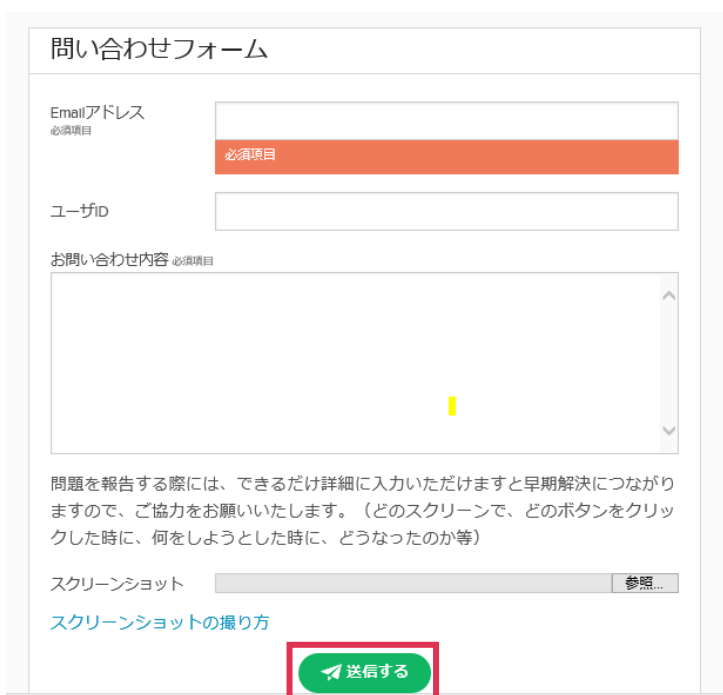

### 問い合わせ方法 -モバイルデバイスからー

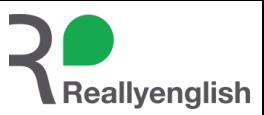

**マイページの上部に「ヘルプ」を用意しています。内容によってはヘルプを閲覧して解決することもあります。 まずはヘルプをチェックして、それでも解決しない場合は、以下の方法で受講生サポートに問い合わせてください。 問い合わせ時には組織名、氏名、ユーザID、受講コースも忘れずに明記して下さい。 学習マイページはスマホからもSafariやChrome等からアクセスすることができます。**

1. シェイクして報告

Reallyenglishアプリを立ち上げた状態で端 末をシェイク(上下左右に振る)してくださ い。表示される専用フォームから問合せ内容 を明記の上、送信してください。

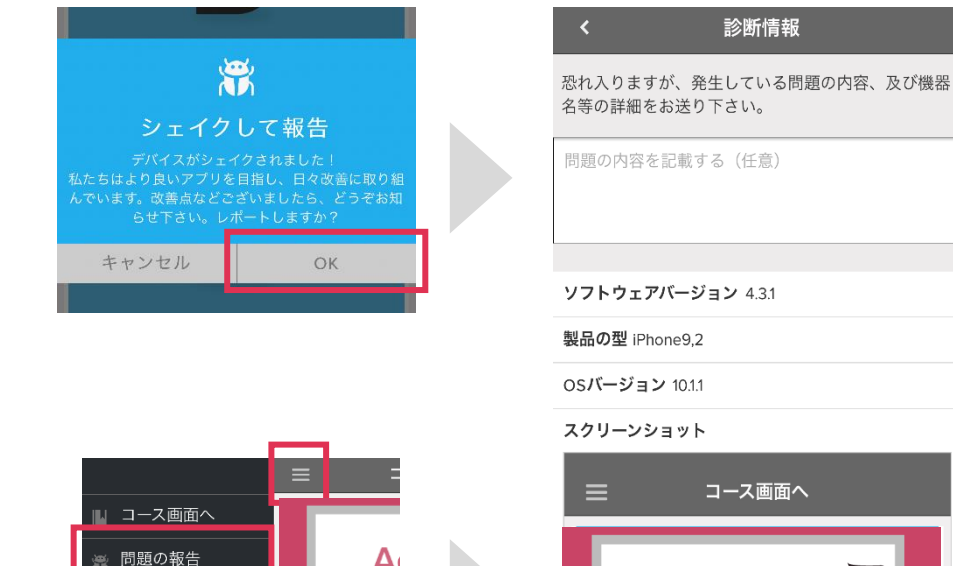

2. アプリメニューから

Reallyenglishアプリログイン>メニュー> 問題を報告をタップします。 表示される専用フォームから問合せ内容を明 記の上、送信してください。

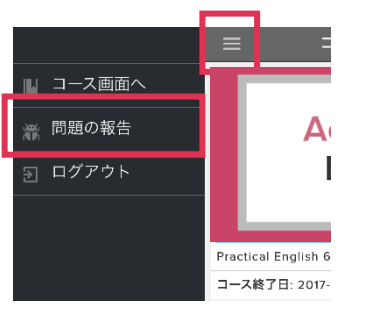

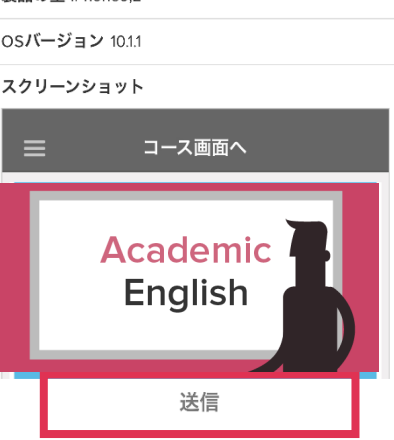

#### ※注意※

アプリから問い合わせ送信時には、**通信環境が安定したところでオンラインにして**送信してください。Wifiマーク が表示されていても、オフラインのままネット接続がされていないケースもあります。通信環境に注意して下さい。